## Manual do denunciante

Para apresentar uma denúncia aos Serviços da ESHTE, o denunciante deverá aceder ao Canal da Denúncia disponível em: https//denuncias.eshte.pt .

Nesta plataforma, o denunciante pode submeter uma nova denúncia, bem como, consultar e acompanhar o estado de uma denúncia já submetida.

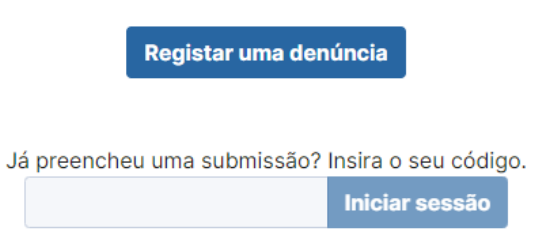

*Figura 1 - Página inicial - Registar uma denúncia | Consultar e acompanhar uma denúncia*

Ao submeter uma denúncia será automaticamente gerada uma referência que deverá ser conservada de forma segura durante todo o processo, pois é através desse código que poderá consultar e acompanhar o estado do seu processo de denúncia, bem como proceder ao envio de comunicações.

## 1. Registar uma denúncia

A submissão de uma denúncia é composta por dois passos:

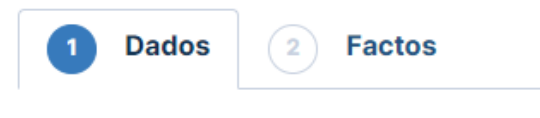

*Figura 2 - Passos da submissão da denúncia*

1. Dados – questões relativas à identificação do denunciante;

Pretende identificar-se para realizar a denúncia? \* ○ Quero identificar-me

O Quero permanecer anónimo

*Figura 3 - Escolha do tipo de identificação*

O denunciante deverá indicar se pretende manter a anonimidade ou identificar-se. Caso opte por se identificar deverá indicar, obrigatoriamente, o seu nome e endereço de email.

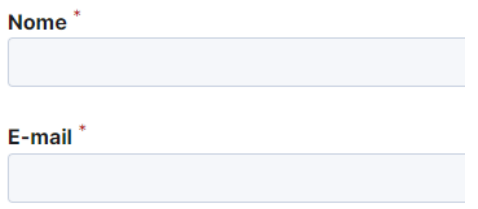

*Figura 4 - Campos de identificação*

Após indicar o tipo de identificação e, caso se aplique, preencher os campos de identificação, é permitido avançar para o segundo passo.

2. Factos – questões relativas ao contexto da denúncia.

Este passo é constituído por 5 campos.

a. Natureza da denúncia (campo obrigatório)

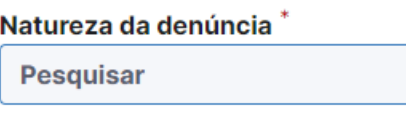

*Figura 5 - Natureza da denúncia*

O denunciante deverá selecionar qual, das opções presentes, corresponde à natureza da sua denúncia.

b. Identificação dos factos (campo obrigatório)

Identificação dos factos\*

*Figura 6 - Identificação dos factos*

Neste campo, de escrita livre (até 2000 carateres), o denunciante deverá identificar e descrever os factos relativos à sua denúncia.

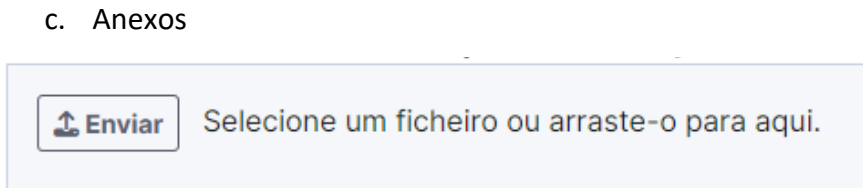

Não sendo obrigatório, o denunciante deverá anexar documentos e outras provas que fundamentem a sua denúncia.

d. Declaração de veracidade da denúncia (campo obrigatório)

Para avançar com a submissão, o denunciante é obrigado a declarar a veracidade das declarações apresentadas.

e. Autorização do tratamento dos dados pessoais, no âmbito do RGPD (campo obrigatório)

No seguimento do campo anterior, o denunciante é obrigado a declarar que autoriza o tratamento dos seus dados pessoais.

*Figura 7 - Anexos*

Após preencher todos os campos, o denunciante pode submeter efetivamente a denúncia.

Ao submeter a denúncia, é mostrada a referência, que servirá para acompanhar o estado da denúncia, bem como para acrescentar comentários.

## 2. Consultar e acompanhar o estado de uma denúncia

Caso o utilizador já tenha submetido uma denúncia, deverá inserir a sua referência, no campo da Figura 1 e clicar em "Iniciar Sessão".

Nesta área, o denunciante tem acesso a informações sobre o estado da denúncia e as suas respostas do questionário. Poderá também adicionar novos comentários e/ou ler os comentários colocar pela pessoa responsável por tratar a denúncia.

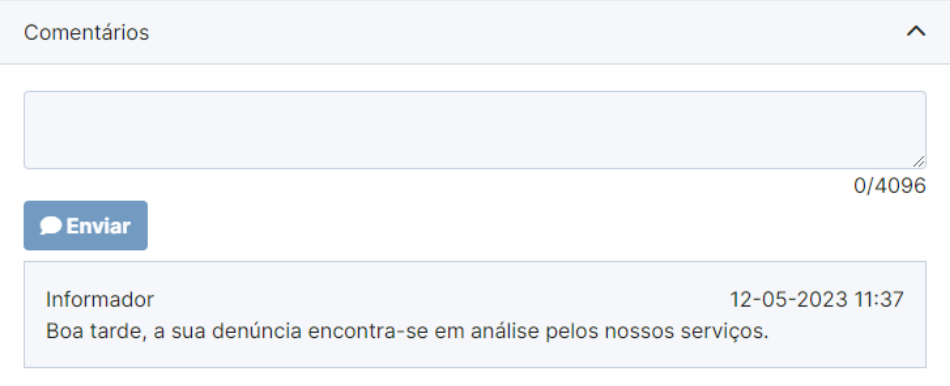

*Figura 8 - Comentários da denúncia*